# Demo prepared by:

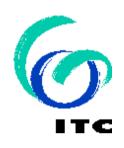

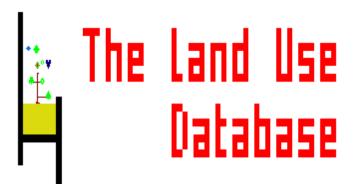

Demo sponsored by:

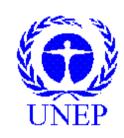

WELCOME to The Land Use Database :

Demo-3: Settings

### Shown is how to define the Settings

#### Emphasis is put on the following software aspects:

- 1 Start the Data Entry module and view the Opening Screens.
- 2 Screen aspects to define the Settings.
- 3 The Common settings.
- 4 The Data Entry Module settings.

### Software aspect no.-1:

- 1 Start the Data Entry module and view the Opening Screens.
- 2 Screen aspects to define the Settings.
- 3 The Common settings.
- 4 The Data Entry Module settings.

#### First of all, select the Data Entry option of the Main Menu.

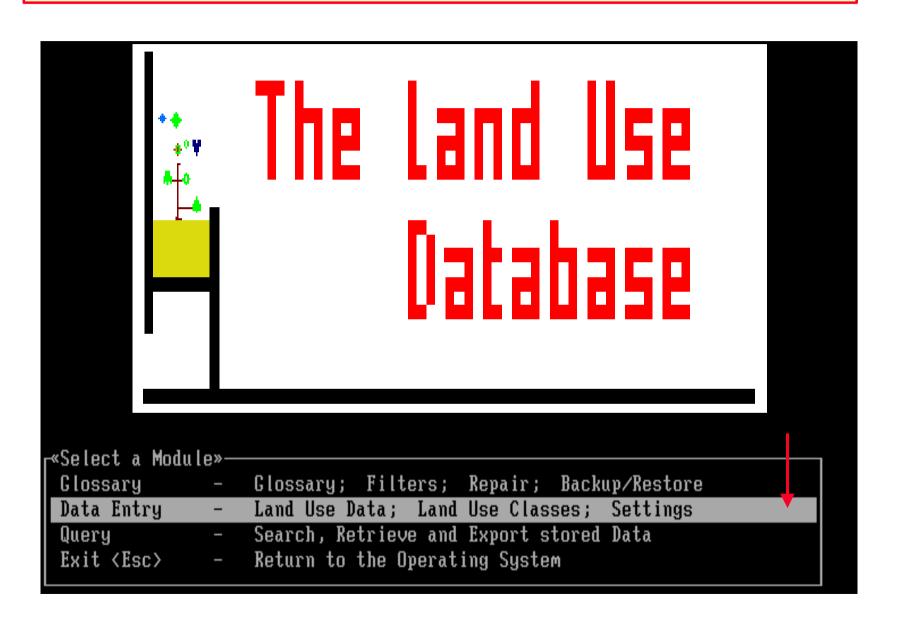

#### This is the main menu of the Data Entry Module.

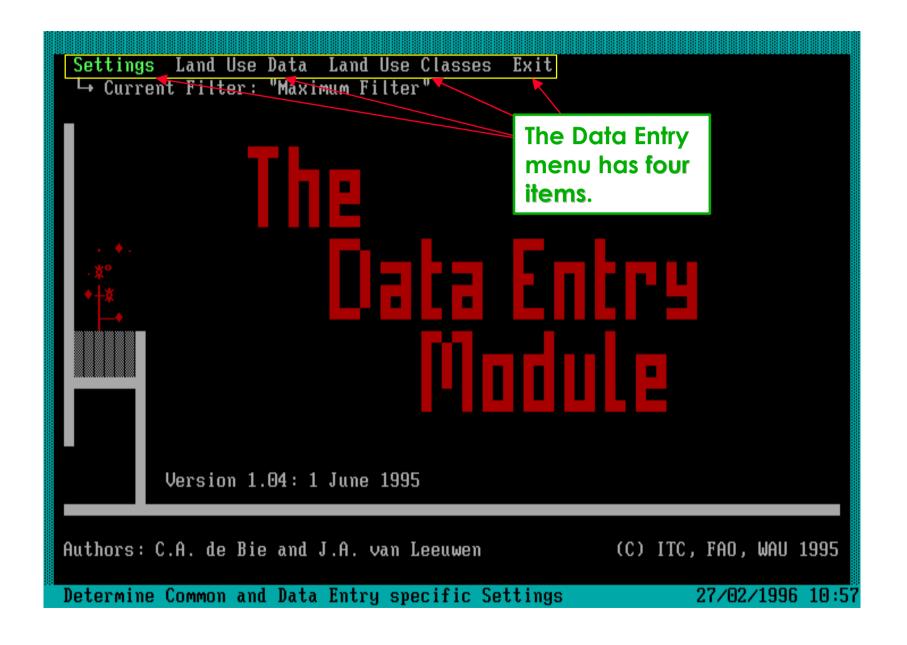

#### The name of the currently selected Data Entry Filter is reported.

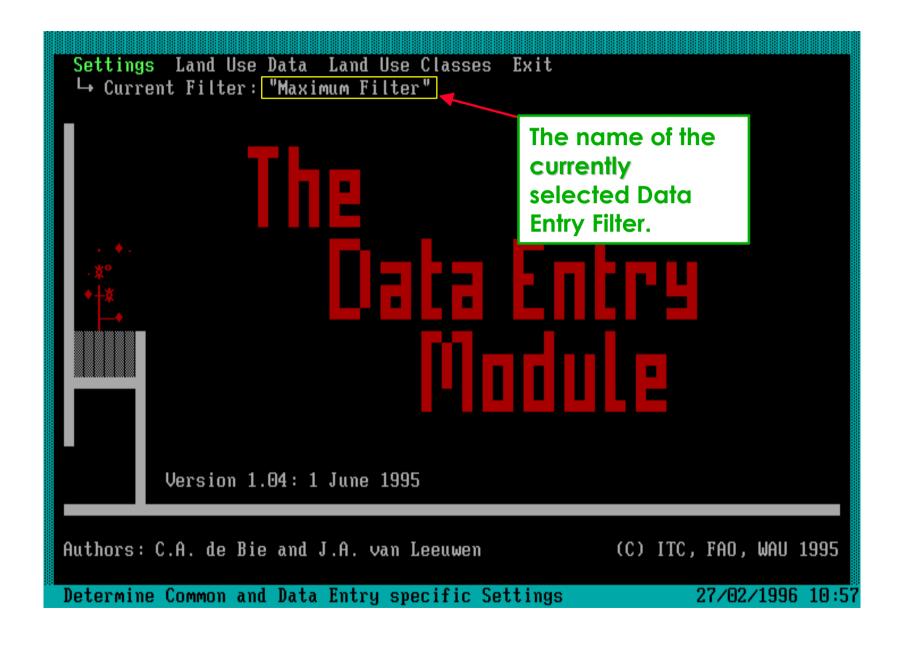

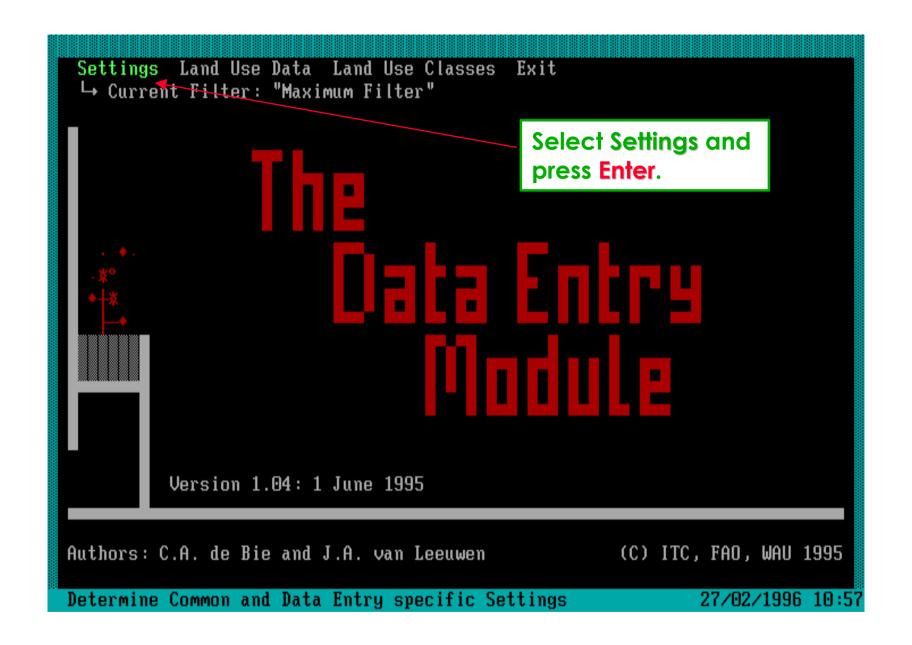

Use **Settings** to **modify** software settings.

## Software aspect no.-2:

- 1 Start the Data Entry module and view the Opening Screens.
- 2 Screen aspects to define the Settings.
- 3 The Common settings.
- 4 The Data Entry Module settings.

#### The Settings screen consists of two groups of settings.

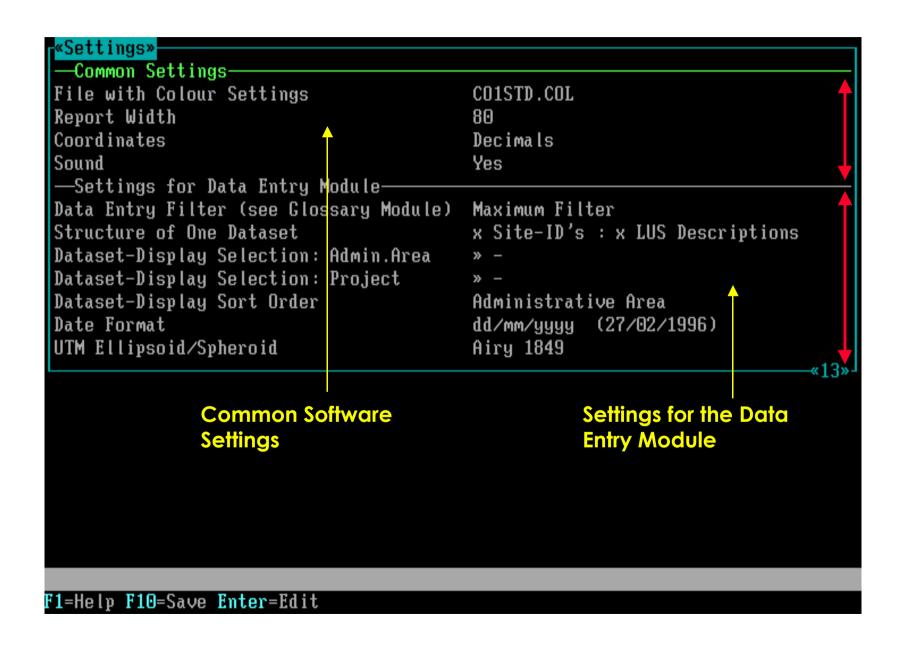

#### The Settings screen consists of prompts and their answers.

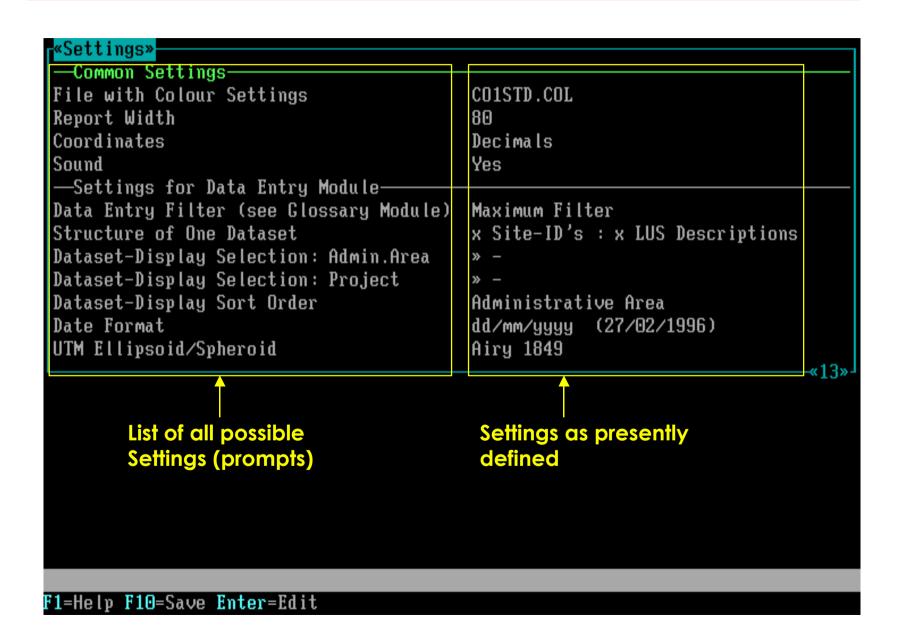

### Software aspect no.-3:

- 1 Start the Data Entry module and view the Opening Screens.
- 2 Screen aspects to define the Settings.
- 3 The Common settings.
- 4 The Data Entry Module settings.

#### File with Colour Settings:

To select a Colour Scheme or to get Black & White display.

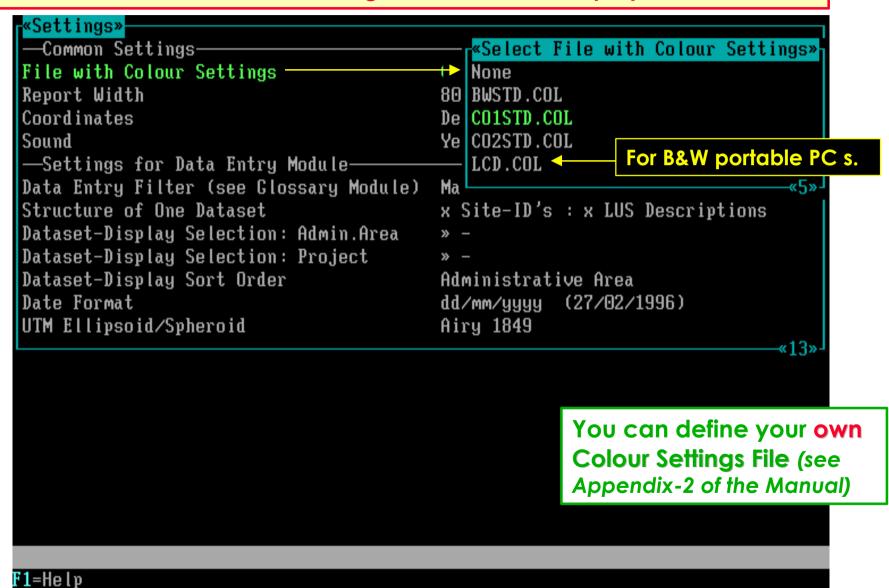

#### Report Width:

To select a Report Width of printed texts (to screen, file, or printer).

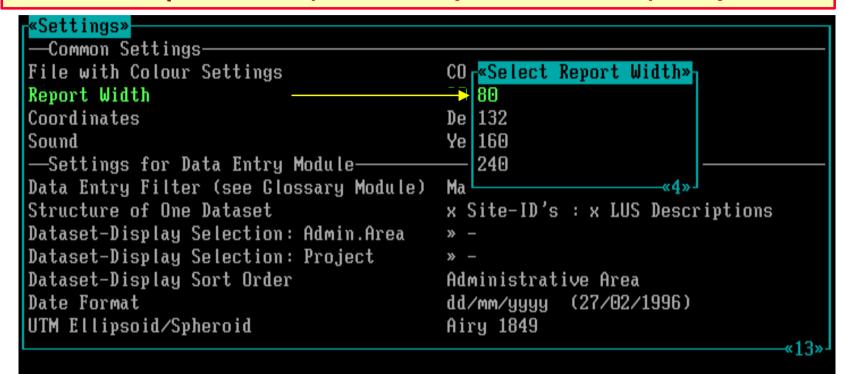

Only after printing 80 to 240 characters, the software will add a hard return.

#### **Coordinates:**

To select a Coordinates Format for data entry, printing, and display.

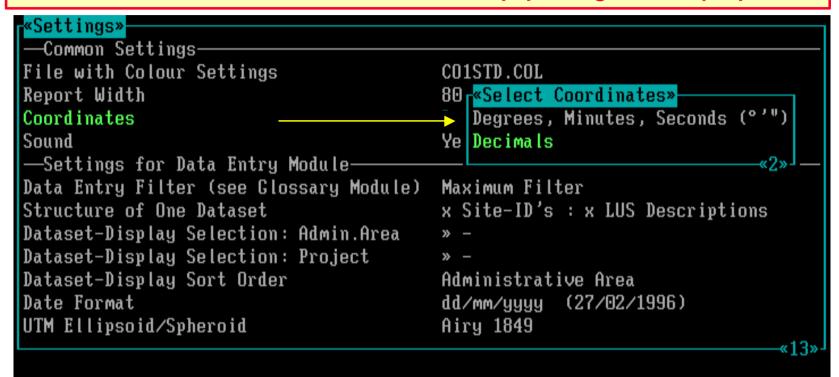

The software will always save coordinates in the decimal Lat-Long system.

#### **Sound:**

To define if a Sound Warning must be given upon Errors or Warnings.

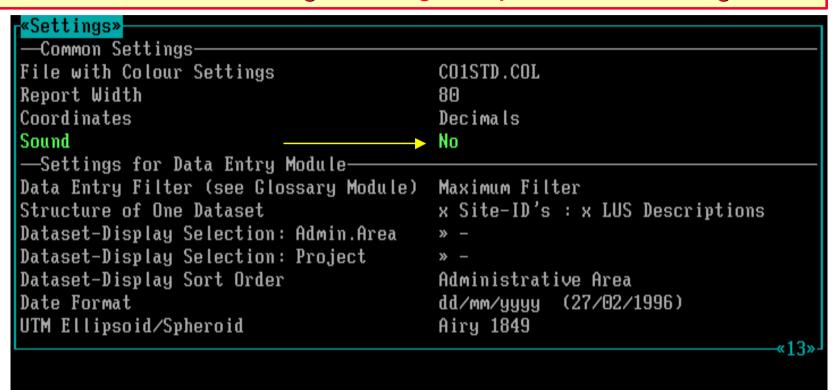

Press **Enter** to change from No to Yes and vice versa.

F1=Help F10=Sa∨e Enter=Edit

### Software aspect no.-4:

- 1 Start the Data Entry module and view the Opening Screens.
- 2 Screen aspects to define the Settings.
- 3 The Common settings.
- 4 The Data Entry Module settings.

#### **Data Entry Filter:**

To select a filter to use during entering Land Use Data / Land Use Classes.

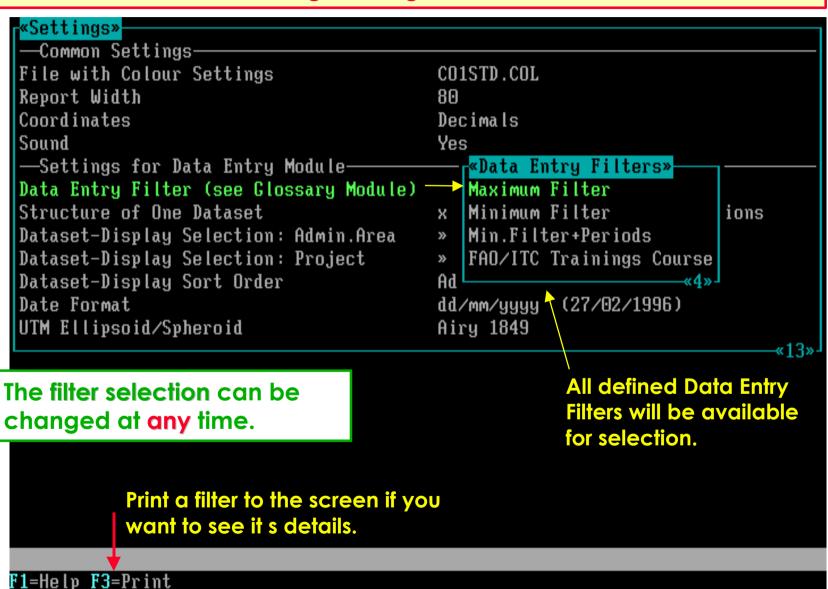

#### **Structure of One Dataset:**

To select which ones of the first three Data Entry Screens must be merged.

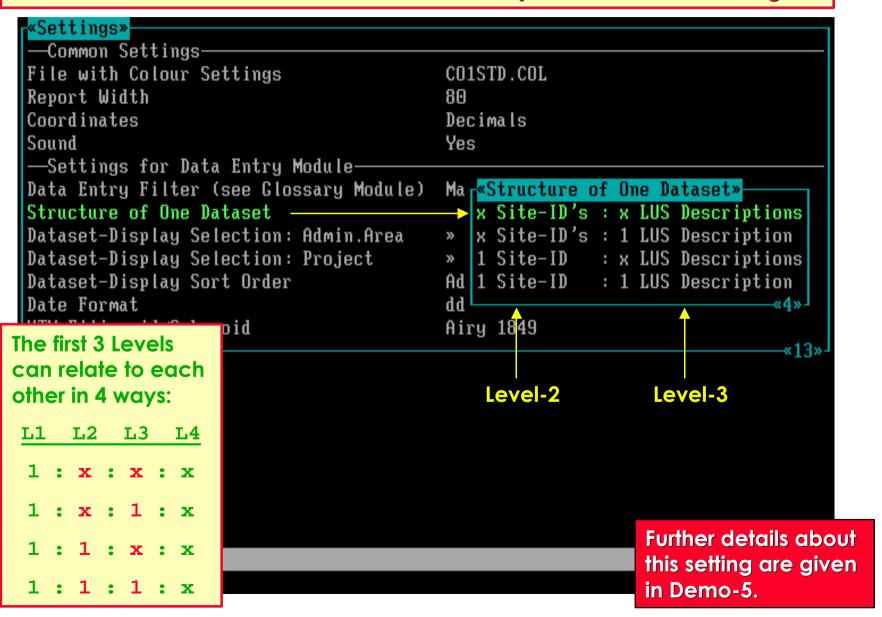

#### **Structure of One Dataset:**

To select which ones of the first three Data Entry Screens must be merged.

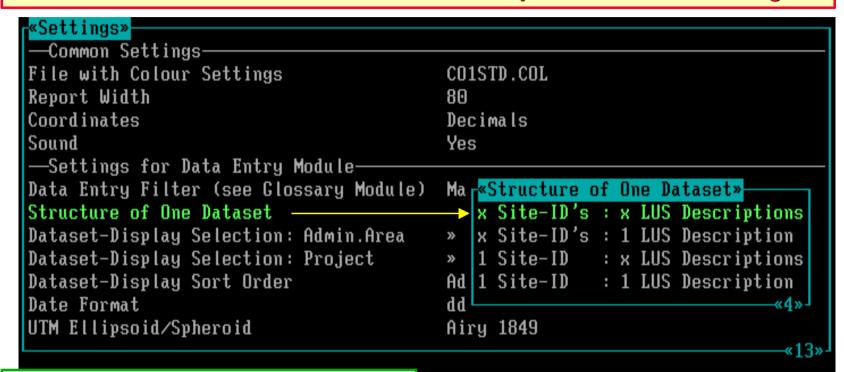

This setting can be changed at any time and is independent of the data structure of already entered Land Use Datasets.

Further details about this setting are given in Demo-5.

F1=Help

#### <u>Dataset - Display Selection: Admin.Area</u>:

To select by Administrative Area which Land Use Datasets to display.

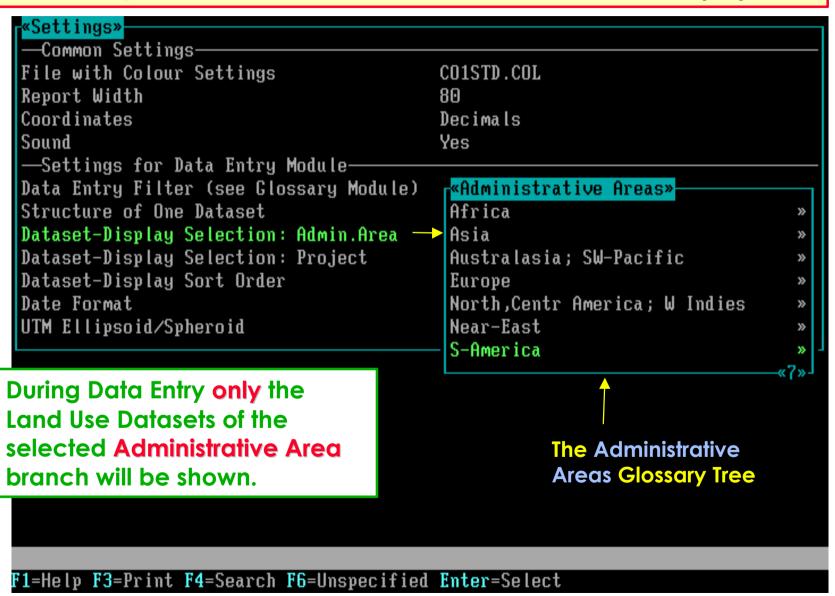

#### <u> Dataset - Display Selection: Project :</u>

To select by Project which Land Use Datasets to display.

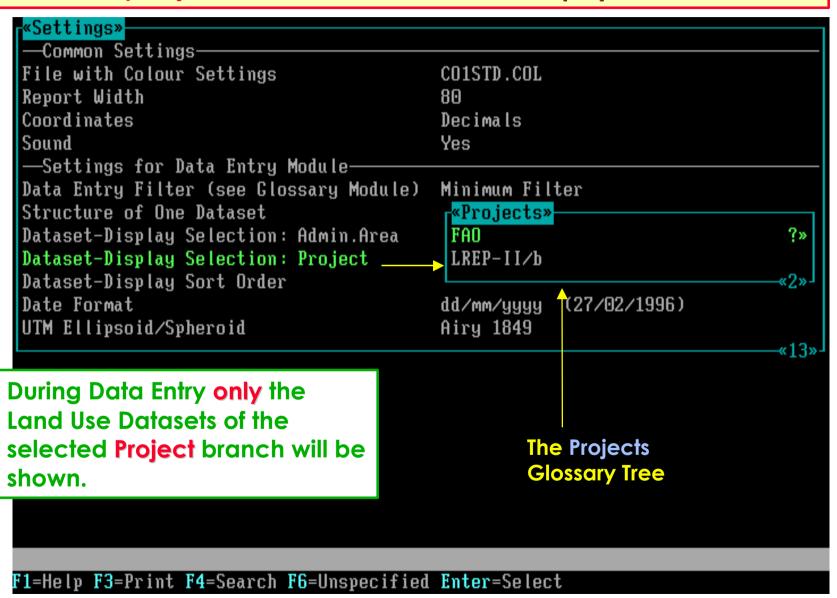

#### <u>Dataset - Display Sort Order:</u>

To select the **Sort Order** of **diplayed** Land Use Datasets.

```
«Settings»
-Common Settings-
File with Colour Settings
                                         CO1STD.COL
Report Width
                                         RΩ
Coordinates
                                         Decimals
Sound
                                         Yes
-Settings for Data Entry Module-
Data Entry Filter (see Glossary Module)
                                         Minimum Filter
Structure of One Dataset
                                         x Site-ID's : x LUS Descriptions
Dataset-Display Selection: Admin.Area
                                         Africa. » -
                                         FA «Dataset-Display Sort Order»
Dataset-Display Selection: Project
                                         Administrative Area
Dataset-Display Sort Order ————
Date Format
                                         dd Project Code
UTM Ellipsoid/Spheroid
                                         Αi
                                                                           «13»
F1=Help
```

#### **Date Format:**

To select the **Date Format** for data entry, printing, and display.

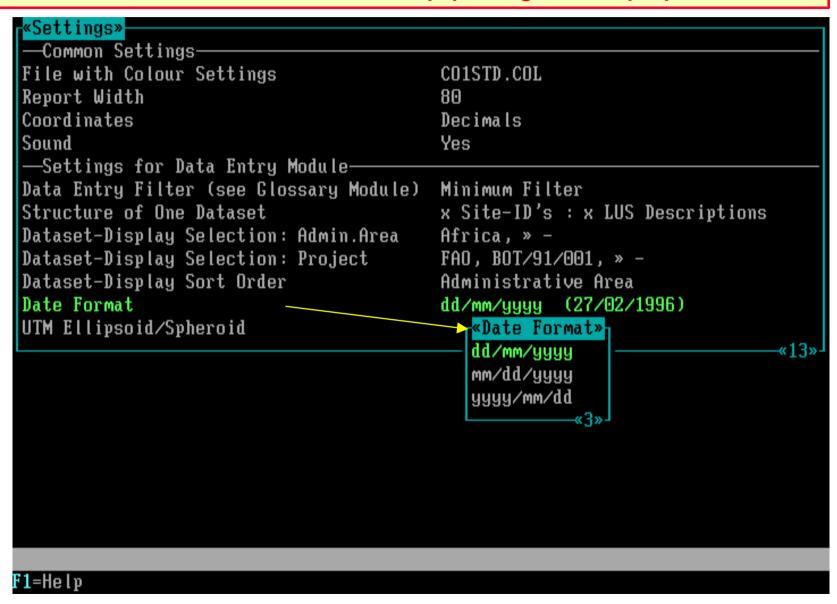

#### **UTM Ellipsoid / Spheroid:**

To select the **UTM Ellipsoid** for data entry, printing, and display.

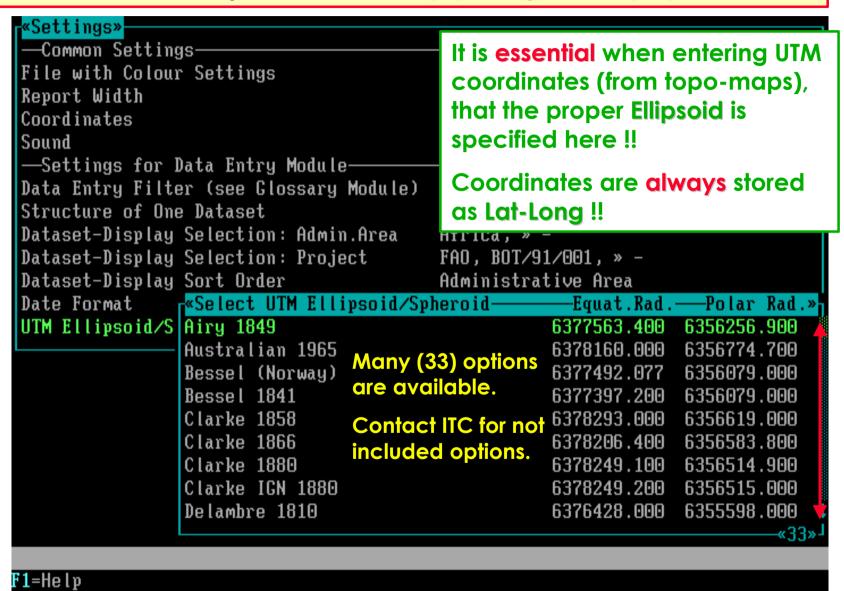

#### This is the end of the demo on Settings.

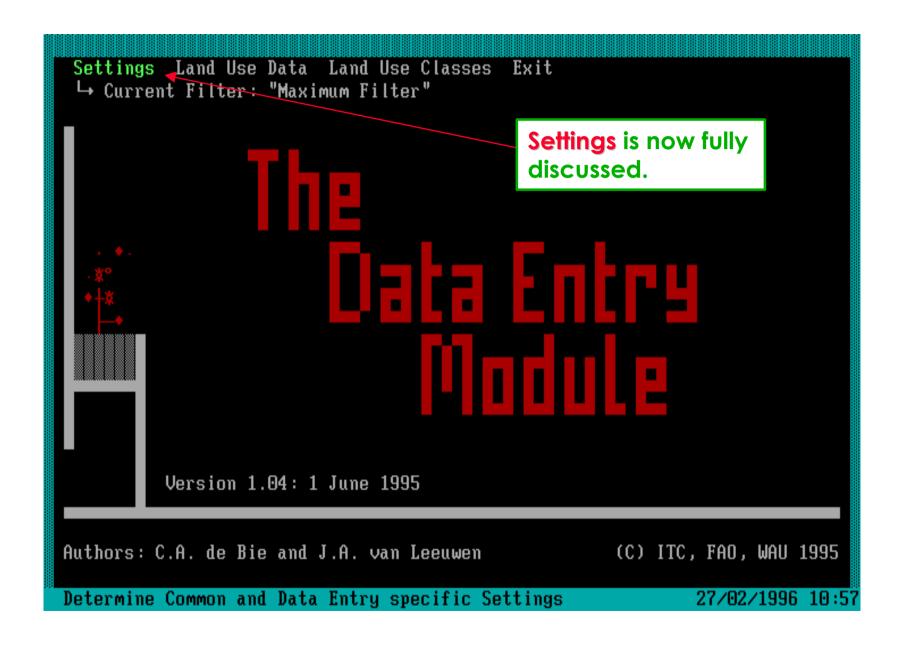

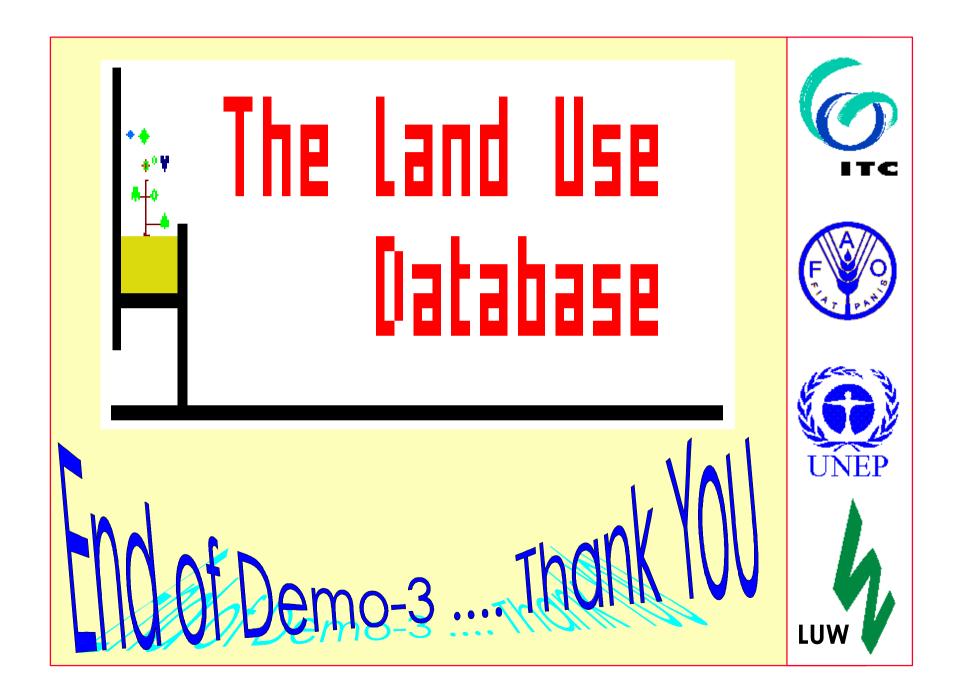